## **WeatherWatcher**

**(Version 3.0.0 -- Released: April 29, 2016)**

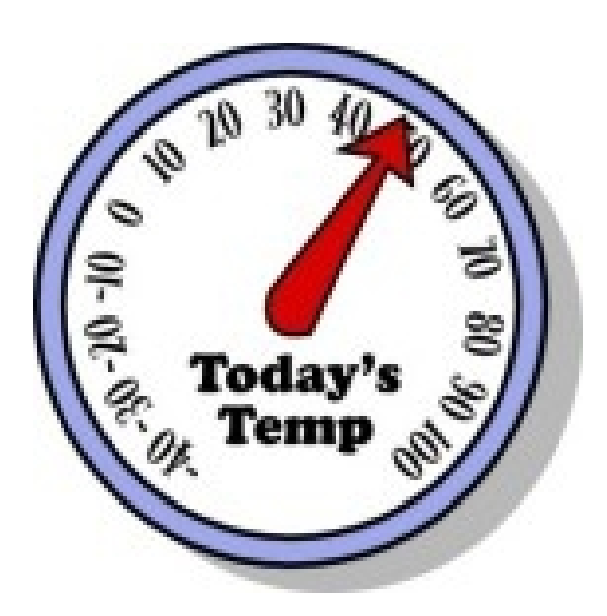

# **Users Guide**

### *Ray Andrews, K9DUR*

#### TABLE OF CONTENTS

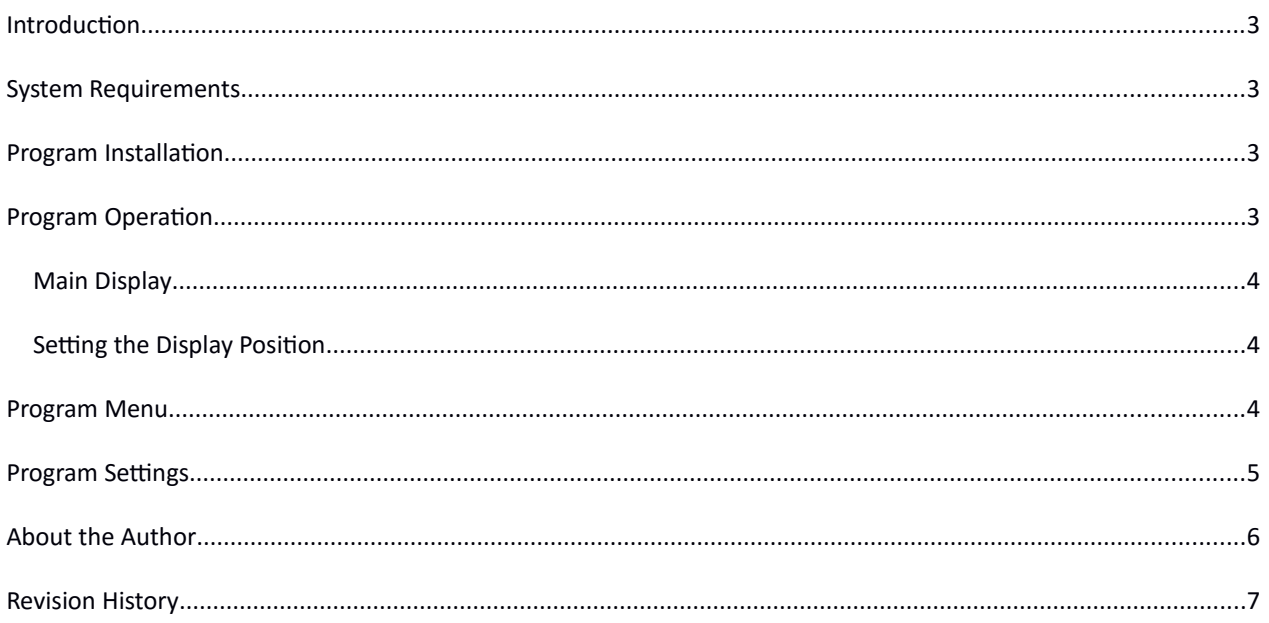

#### **INTRODUCTION**

*WeatherWatcher* is a utility that displays the current weather conditions for a specified location.

#### **SYSTEM REQUIREMENTS**

*WeatherWatcher* requires Windows Vista or later. It is a 32-bit application, and therefore will run on a computer with either a 32-bit or a 64-bit processor.

*Adobe Acrobat Reader***®** or a similar program capable of displaying .pdf files is required to view the program documentation.

#### **PROGRAM INSTALLATION**

Run the installation package file, *WeatherWatcherSetup.exe*. This will install *WeatherWatcher.exe* and all required supporting files on your computer. The installer will suggest a default location for the program file. You may change the location or leave it at the default, it does not matter.

#### **PROGRAM OPERATION**

When the program is started for the first time, the window shown in Figure 1 will be displayed.

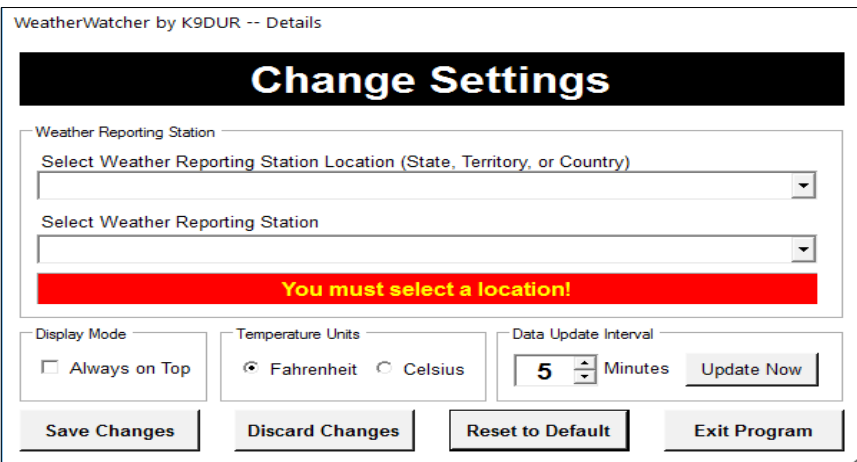

**Figure 1 -- Settings Window**

Before you can proceed, you must select the weather reporting station to be displayed. First, select the state, territory, or country where the station is located from the dropdown list of locations. Then select the desired weather reporting station from the dropdown list of stations.

#### MAIN DISPLAY

After you have selected the weather reporting station, the main window, shown in Figure 2, will be displayed.

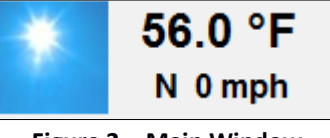

**Figure 2 - Main Window**

The picture is a visual representation of the current conditions. The upper line of text is the current temperature, and the lower line of text is the current wind speed and direction.

*WeatherWatcher* does not display an icon on the task bar, but rather puts a small icon in the system tray.

#### SETTING THE DISPLAY POSITION

To position the display on the screen, place the cursor over the display, hold the left mouse button down, and drag the display to the desired position.

#### **PROGRAM MENU**

To open the program menu, right-click on the main display or on the system tray icon, and the pop-up menu shown in Figure 3 will be displayed.

|  | <b>Display Details</b> |
|--|------------------------|
|  | Change Settings        |
|  | Display Help           |
|  | About WeatherWatcher   |
|  | Close WeatherWatcher   |
|  |                        |

**Figure 3 – Menu**

The menu items and their functions are:

 **Display Details** – Displays the complete current observations report for the selected weather reporting station. A typical report is shown in Figure 4.

| WeatherWatcher by K9DUR -- Details                                |                       |                   |               |                   |                  |  |  |
|-------------------------------------------------------------------|-----------------------|-------------------|---------------|-------------------|------------------|--|--|
| <b>Current Observations</b>                                       |                       |                   |               |                   |                  |  |  |
| Terre Haute, Terre Haute International Airport - Hulman Field, IN |                       |                   |               |                   |                  |  |  |
| Last Updated on Apr 29 2016, 9:53 am EDT                          |                       |                   |               |                   |                  |  |  |
| Fair                                                              |                       |                   |               |                   |                  |  |  |
| Wind North at 4.6 MPH (4 KT)                                      |                       |                   |               |                   |                  |  |  |
| <b>Temperature</b>                                                | 59.0 °F (15.0 °C)     | <b>Humidity</b>   | 69%           | <b>Dew Point</b>  | 48.9 °F (9.4 °C) |  |  |
| <b>Heat Index</b>                                                 |                       | <b>Wind Chill</b> | 59 °F (15 °C) | <b>Visibility</b> | $10.00$ miles    |  |  |
| <b>Pressure</b>                                                   | 30.05 in. (1017.6 mb) |                   |               |                   |                  |  |  |
| Close                                                             |                       |                   |               |                   |                  |  |  |

**Figure 4 – Current Observations Details**

- **Change Settings** Displays a window where you can set the program options and settings..
- **Display Help** -- Displays the program documentation (this document).
- **About WeatherWatcher** -- Displays basic information about the program.
- **Close WeatherWatcher** -- Closes the program.

#### **PROGRAM SETTINGS**

Selecting "Change Settings" from the menu will cause the window shown in Figure 5 to be displayed.

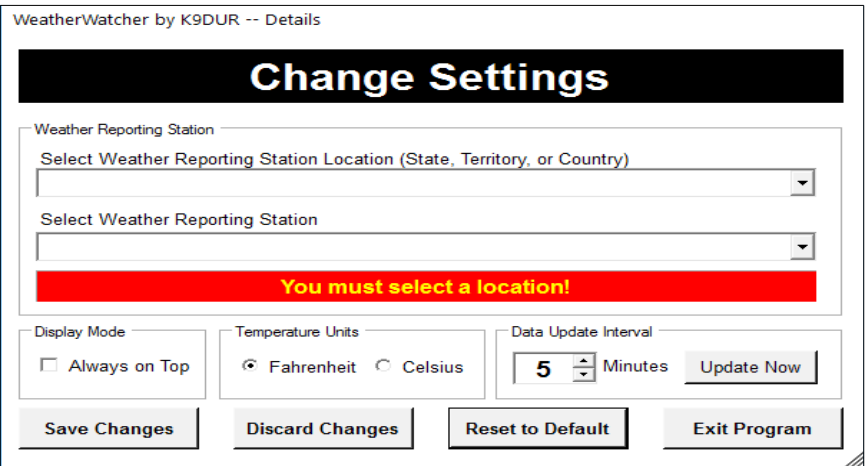

**Figure 5 – Change Settings Window**

This window allows you to set the various program settings and options as follows:

- **Select Weather Reporting Station Location (State, Territory, or Country)** This dropdown box contains a list of all of the states, territories, and foreign countries where the National Weather Service has weather reporting stations. Select the location of the weather reporting station that you want to have displayed.
- **Select Weather Reporting Station** This dropdown box contains a list of all of the weather reporting stations in the selected state, territory, or country. Select the weather reporting station that you want to have displayed. The URL of the current observations data file for the selected station will then be displayed immediately below the station.
- **Display Mode** If the "Always on Top" box is checked, then the main widow will be displayed on top of any other running applications.
- **Temperature Units** Select the temperature units (Fahrenheit or Celsius) to be used for the main window temperature display.
- **Data Update Interval –** The current observations data for each weather reporting station is updated once per hour by the National Weather Service. The data update interval setting allows you to select how often, in minutes, the program will access the NWS website to download the latest data.

The Change Settings window includes the following action buttons:

- **Update Now** Clicking on this button will cause the program to immediately download the latest weather data as soon as the Change Settings window is closed.
- **Save Changes** Clicking on this button will save any changes you have made to the settings and close the Change Settings window.
- **Discard Changes** Clicking on this button will close the Change Settings window without saving any changes you have made to the settings.
- **Reset to Default** Clicking on this button will clear the weather reporting station selection and will set all of the other settings to their default values. Also, the display position of all of the windows will be moved to the upper left-hand corner of the screen.
- **Exit Program** Clicking on this button will close the program.

#### **ABOUT THE AUTHOR**

#### *WeatherWatcher* was written by Ray Andrews, K9DUR.

Ray holds an Amateur Extra class license and was first licensed in April 1960. He currently resides in West Terre Haute, IN, and is a retired electronic design engineer and software developer. He operates a small custom software consulting business just to keep him out of mischief between camping trips.

For more information, visit Ray's web page: [http://k9dur.info](http://k9dur.info/)

#### **REVISION HISTORY**

3.0.0 – Apr 29, 2016 – Complete re-write to add documentation and to allow program to work with current NWS data structure & location.